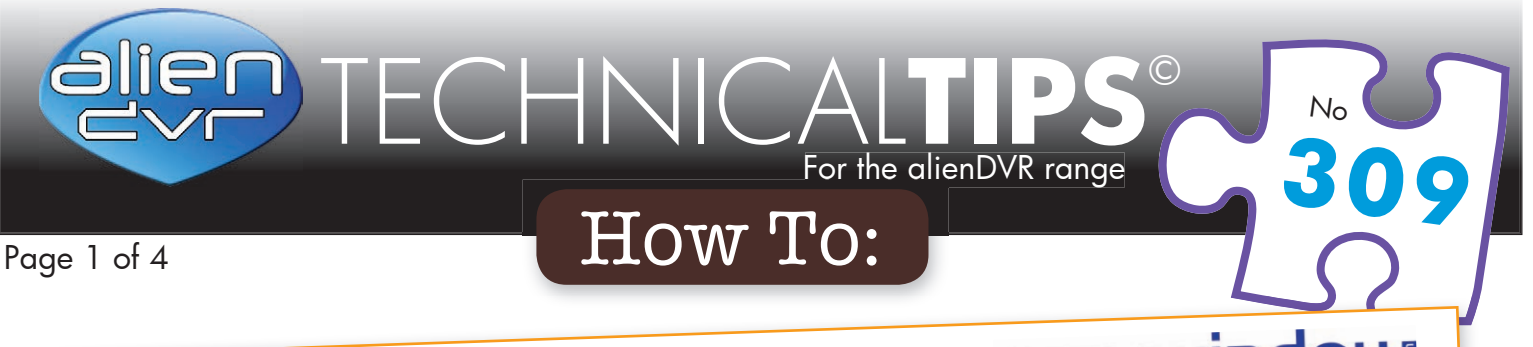

# Backup Recorded Footage Via CCTVWINdOW

Did you know that the CCTVwindow client software which comes free with every alienDVR allows you to backup video recordings remotely. You can then store the footage on the PC or save it onto a USB device or DVD and submit it as evidence.

There are three ways in which you can backup footage via CCTVwindow. You can choose to backup by time, backup a recorded file or save a clipping from recorded footage.

## Before You Start

The default file-path where footage is downloaded is C:CCTVWindows data. However, you may wish to save the footage in a different location. To set your own destination just follow the simple steps below:

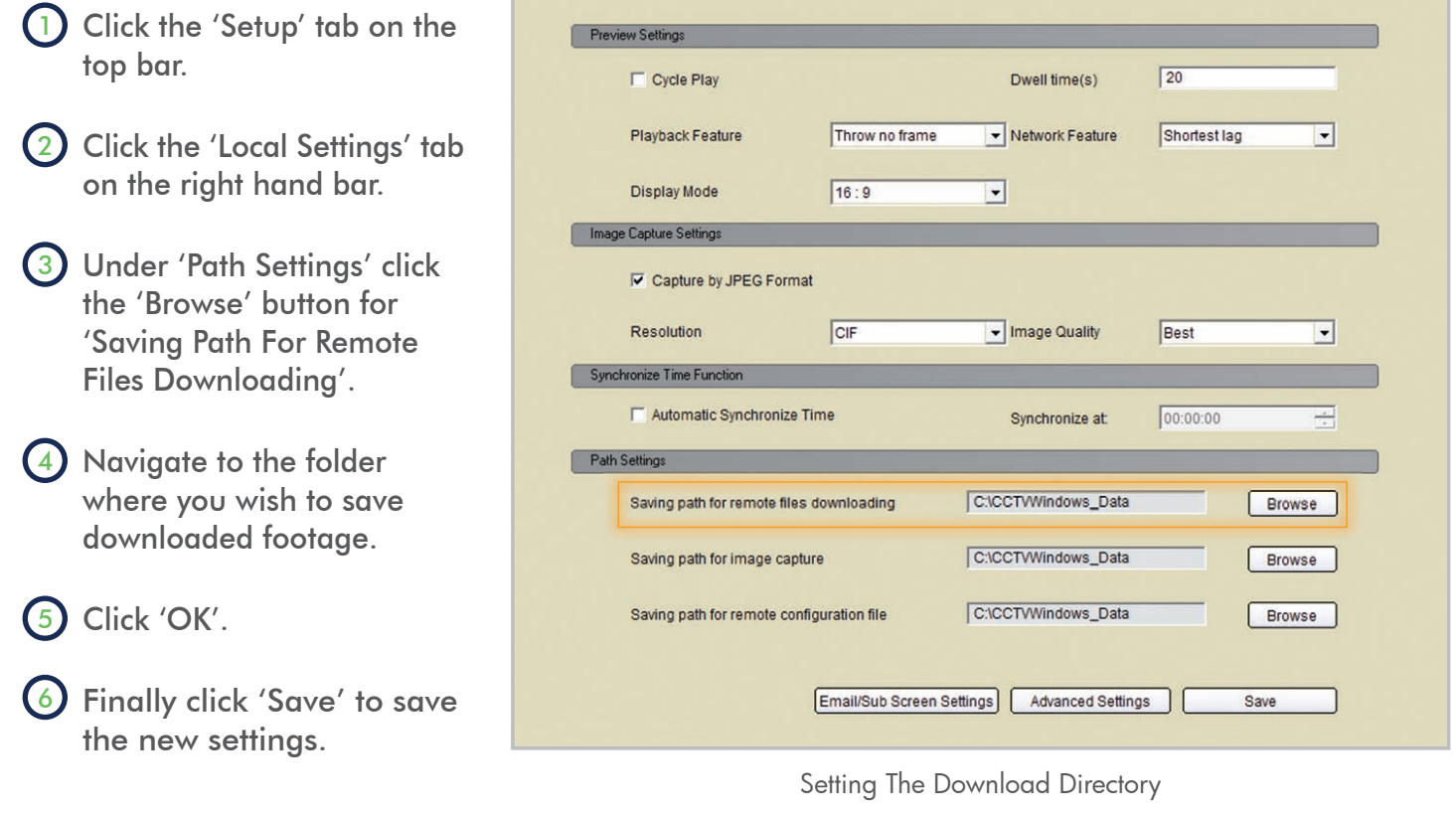

#### Please Note

These "Technical Tips" help sheets aim to answer commonly asked questions in a concise and informative manner - they are for advice & guidance only and do not replace any of the manuals or other literature supplied with our products.

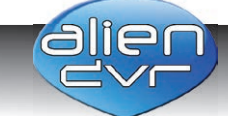

**309**  $N_{\rm C}$ 

Last edited: 21/05/2014

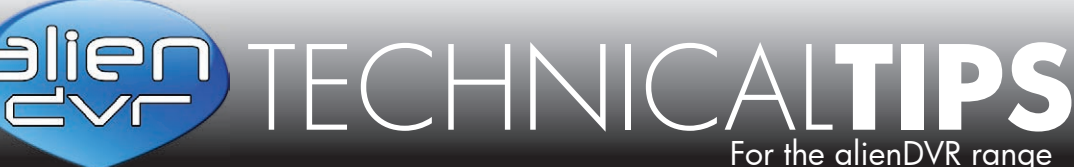

## Page 2 of 4

## Downloading By Time

Download by time is an easy way to backup footage if you know roughly when an incident occurred. To backup footage in this way just follow the simple steps below:

- 1 During playback, highlight the channel from which you want to download footage and click the  $\mathbf 0$  button.
- 2 Click the 'Download By Time' tab.
- Set the start date and time.
- Set the end date and time.
- 5 Click 'Start Download'.
- (6) When the download is complete. A message will pop-up in the bottom right hand corner of the screen informing you that the download had finished.

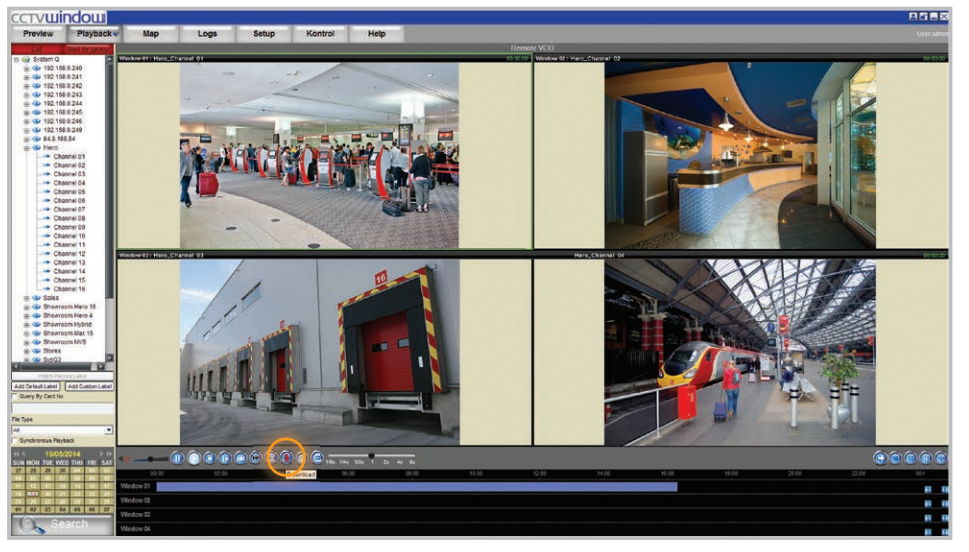

#### Click the 'Download' Button

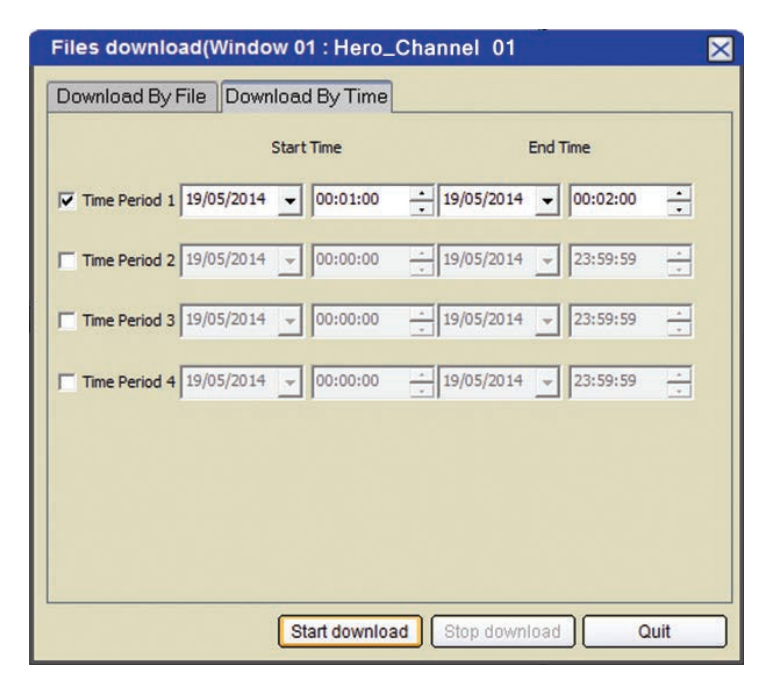

Download By Time Interface

#### Please Note

These "Technical Tips" help sheets aim to answer commonly asked questions in a concise and informative manner - they are for advice & guidance only and do not replace any of the manuals or other literature supplied with our products.

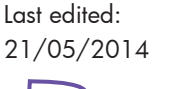

**309**  $N_{\rm C}$ 

No

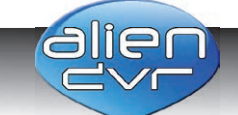

PTECHNICA For the alienDVR range

Page 3 of 4

# Downloading By File

Download by file is the easiest way to backup footage if you know which recording contains the footage you require. To backup footage in this way just follow the simple steps below:

- 1 During playback, highlight the channel from which you want to download footage and click the  $\mathbf 0$  button.
- 2 Tick the check-boxes next to the files you wish to download.
- Click 'Start Download'.
- (4) When the download is complete. A message will pop-up in the bottom right hand corner of the screen informing you that the download had finished.

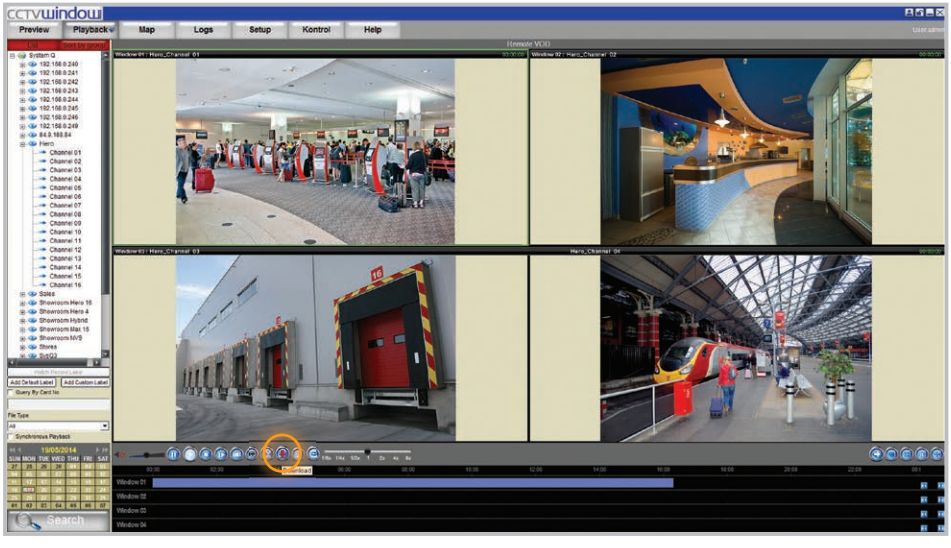

Click the 'Download' Button

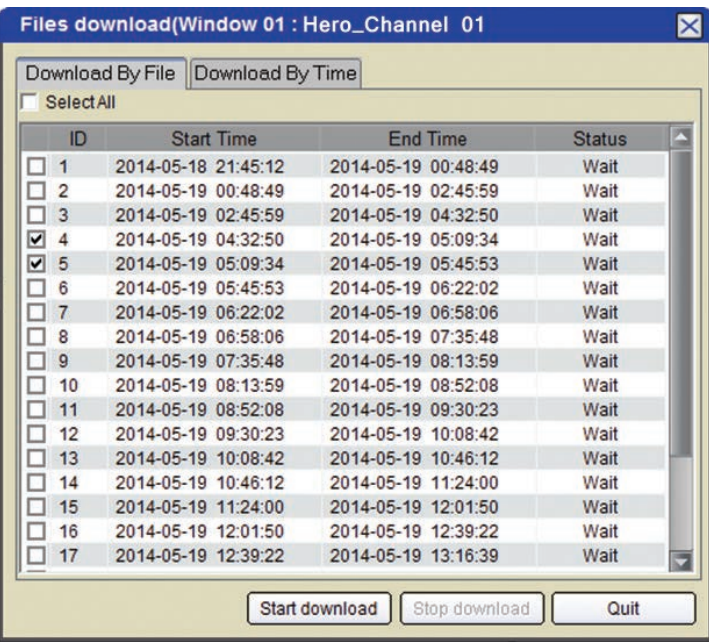

Download By File Interface

#### Please Note

These "Technical Tips" help sheets aim to answer commonly asked questions in a concise and informative manner - they are for advice & guidance only and do not replace any of the manuals or other literature supplied with our products.

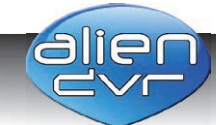

Website: www.aliendvr.com Copyright aliendvr.com

Last edited: 21/05/2014

No

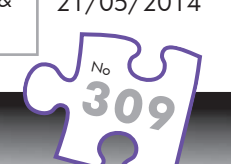

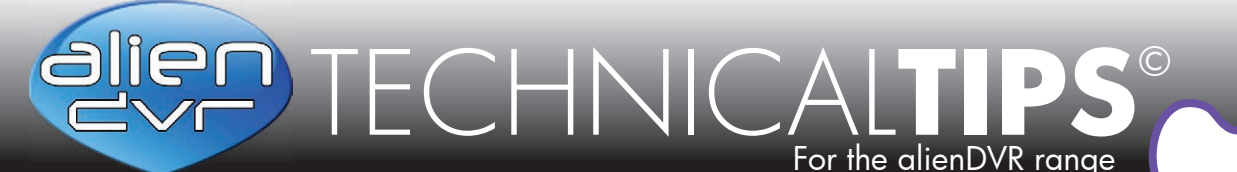

No

### Page 4 of 4

## Download Video Clipping

This is the best method if you know exactly when an incident took place. You simply cut out the part of the video that you need and back up that small section. To backup footage in this way just follow these simple steps:

- 1 During playback, highlight the channel from which you want to download footage.
- 2 A short time before the incident occurs click the **X** button.
- 3 Once the incident is over  $click$  the  $\bigotimes$  button.
- (4) When the download is complete. A message will pop-up in the bottom right hand corner of the screen informing you that the download had finished.

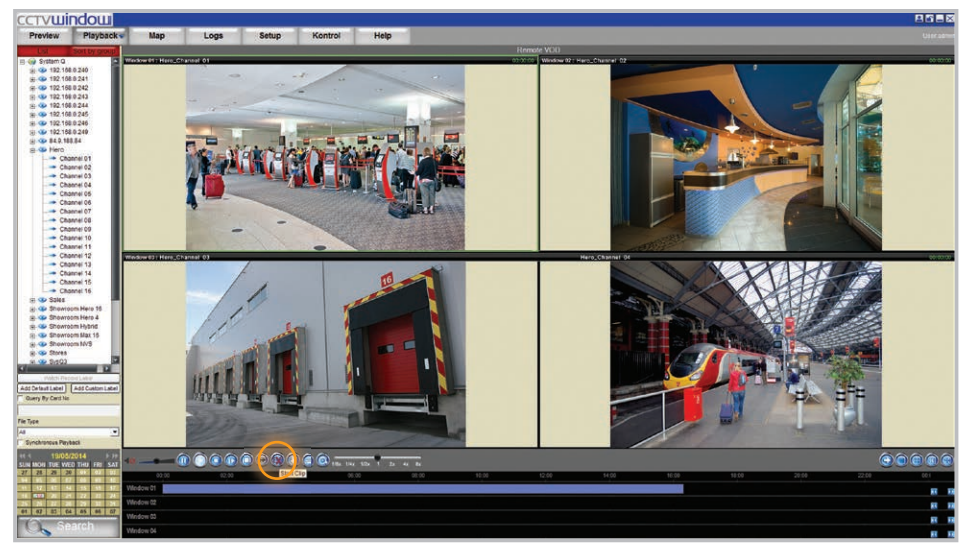

Click the 'Start Clip' Button

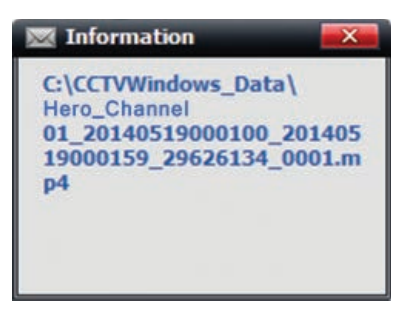

Download Complete Notification

#### Please Note

These "Technical Tips" help sheets aim to answer commonly asked questions in a concise and informative manner - they are for advice & guidance only and do not replace any of the manuals or other literature supplied with our products.

Last edited: 21/05/2014

> **309**  $N_{\rm C}$

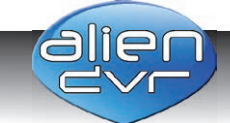

Website: www.aliendvr.com Copyright aliendvr.com